# **HƯỚNG DẪN CÁCH ĐĂNG KÝ THỰC HIỆN CHUYÊN ĐỀ**

#### **1. Bước 1:**

- Học viên truy cập trang web: <http://sdh.hcmute.edu.vn/> chọn nút **HỆ THỐNG QUẢN LÝ LUẬN VĂN - LUẬN ÁN**

**Hoặc v**ào trang [http://pgm.hcmute.edu.vn](http://pgm.hcmute.edu.vn/)

- Chọn nút **Đăng nhập**
- Chọn nút **G+Google***(đăng nhập bằng google)*
- *-* Nhập địa chỉ email (PĐT đã liệt kê theo danh sách đính kèm)
- Nhập mật khẩu của email trên

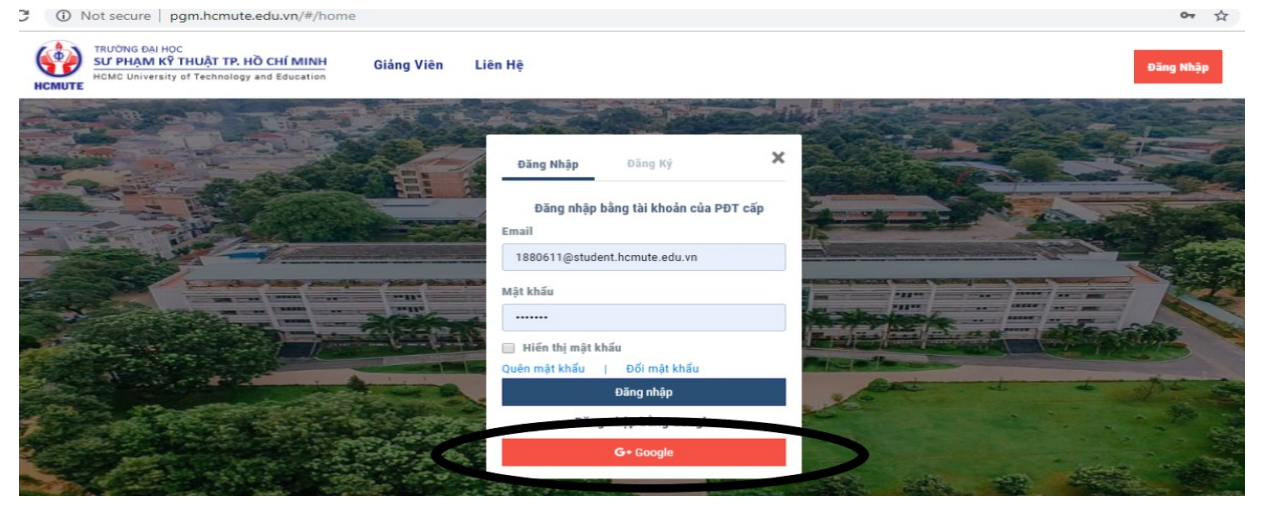

- **2. Bước 2:** Sau khi đăng nhập thành công
	- Chọn **Đề tài của tôi**
	- Tại mục **Chuyên đề thạc sĩ**/ Chọn **Chuyên đề đăng ký**
	- Chọn Nút **Đăng ký** *(màu xanh như hình)*

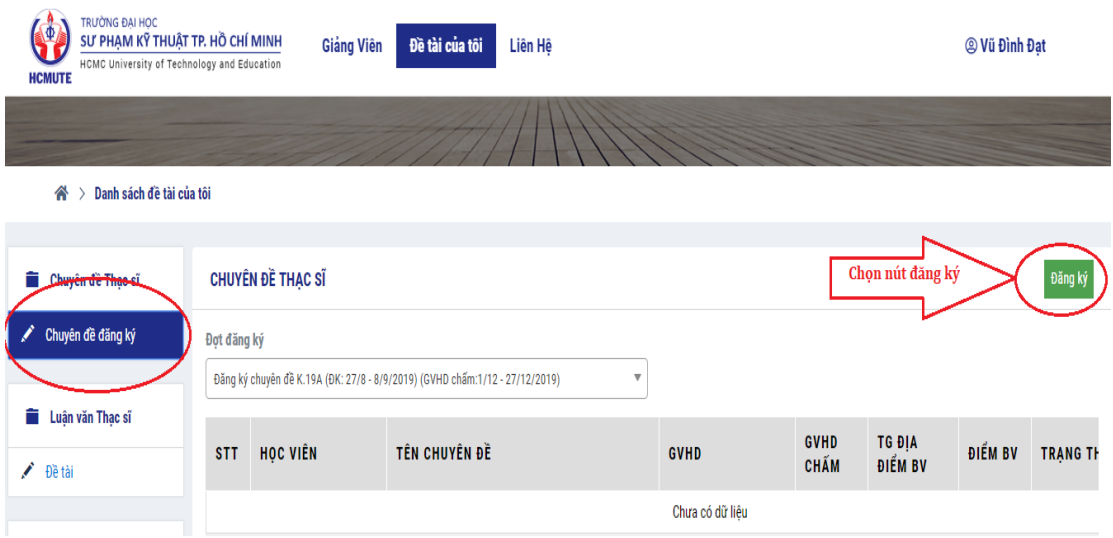

### **3. Bước 3:** Nhập đầy đủ các thông tin sau

- Tên chuyên đề
- Cán bộ hướng dẫn
- Cán bộ đồng hướng dẫn (nếu có thì chọn)

- Copy toàn bộ nội dung file "Tóm tắt nội dung đề tài LVTN" đã soạn vào khu vực đề cương (như hình)

## - Bấm nút **Lưu lại** (đã bấm lưu là không thể chỉnh sửa/thay đổi)

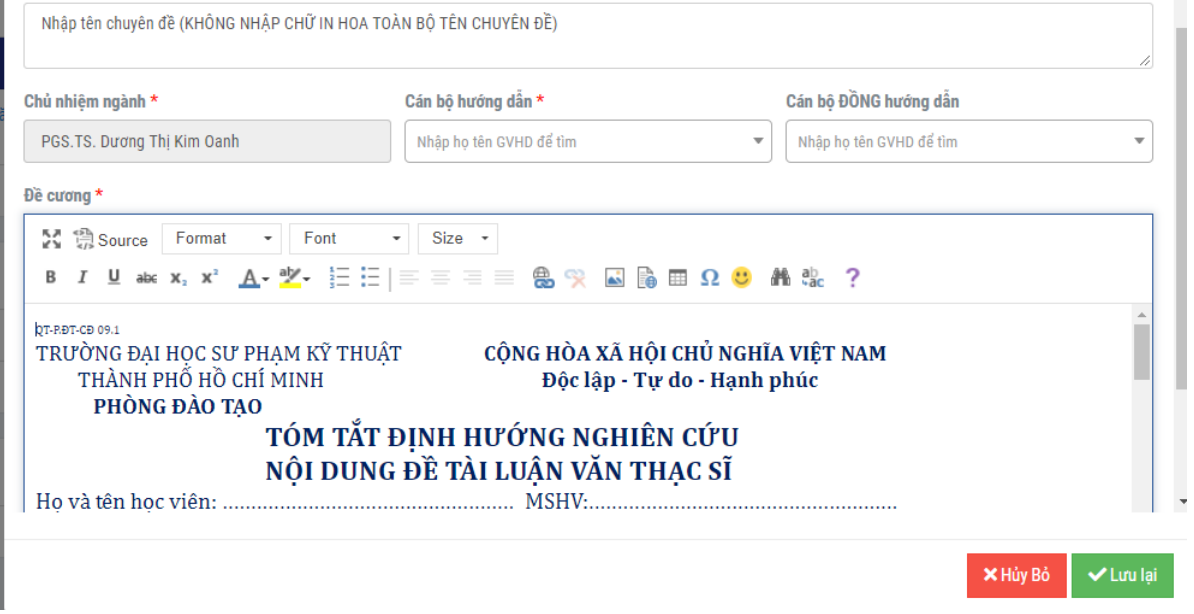

#### **Kiểm tra tình trạng đăng ký:**

Trạng thái (như hình): đã hoàn thành đăng ký và **ĐANG CHỜ** GVHD duyệt đồng ý hướng dẫn. Phòng đào tạo sẽ gửi email đến GVHD lên trang web xét duyệt cho từng trường hợp đăng ký. **Sau 03 ngày, kể từ ngày học viên đăng ký chuyên đề**, nếu GVHD vẫn chưa duyệt thì hệ thống sẽ tự **XÓA** dữ liệu => **học viên phải thực hiện đăng ký lại từ Bước 2.**

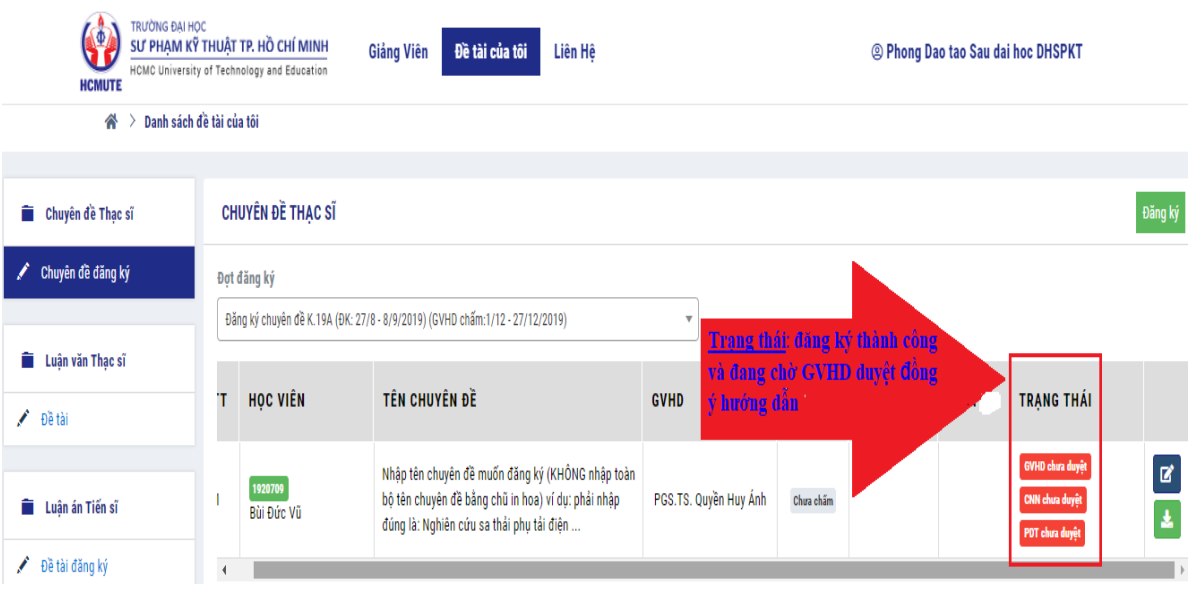

# - Có 2 trường hợp GVHD duyệt

**GVHD đồng ý:** học viên được đồng ý hướng dẫn theo tên chuyên đề đã đăng ký.

CHUYÊN ĐỀ THẠC SĨ

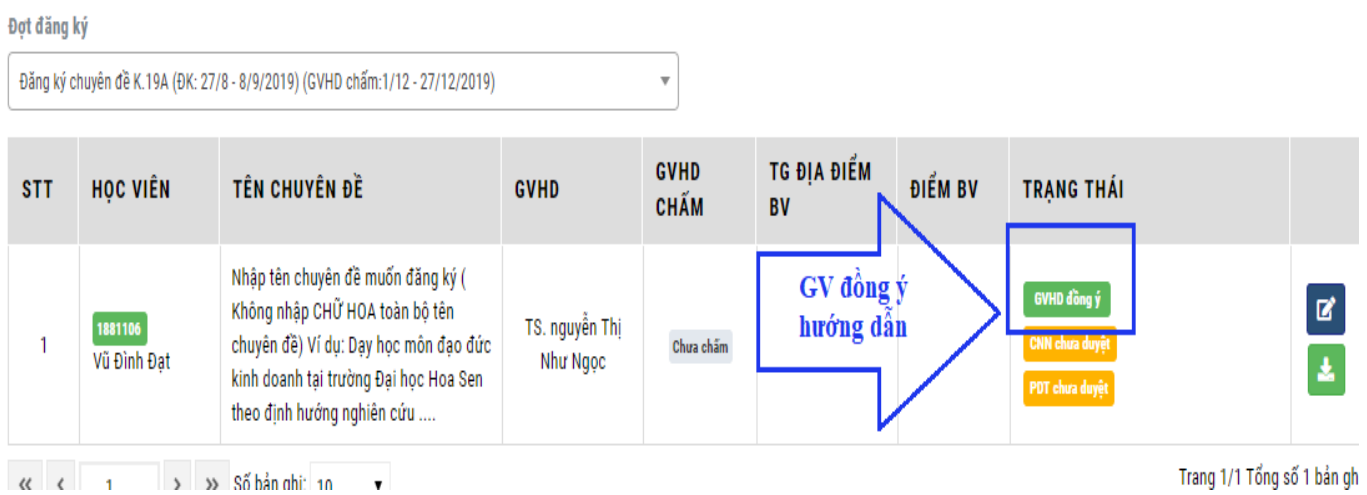

GVHD khôngđồng ý (học viên phải thực hiện đăng ký lại từ bước 2)